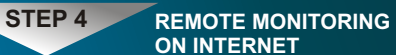

# **ON INTERNET**

Create Your No-IP Account

**Note: Please read the tips when creating your account. You can change your hostname or add more lately, or upgrade to No-IP Enhanced for more hostnames and less hassles.**

2c. Once you have submitted your account information, it will send a confirmation email to the address you provided. The email contains a link you must click in order to confirm your account.

2d. Login to your account.

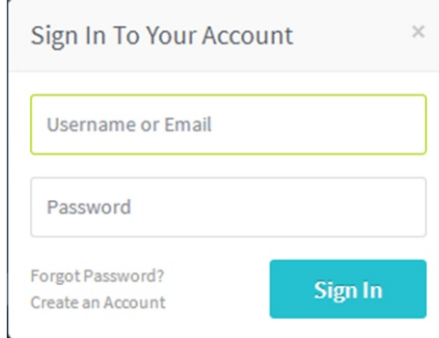

2e. Click "Add a Host", fill out the following fields to configure your host. After you are done, click "Add Host" to add your host.

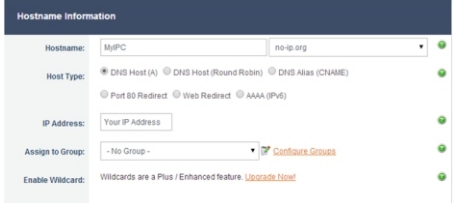

2f. Enable DDNS on the IP Camera. Go to Configure→Network→DDNS Configure to enable DDNS function, input host domain, user name and password you created, choose NO IP as domain server, then click OK.

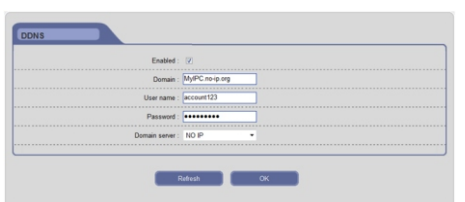

**STEP 4 REMOTE MONITORING ON INTERNET**

2g. Open IE and enter the host name (e.g. http://MyIPC.no-ip.org) to access your IP Camera remotely.

**3.Access IP Camera by mobile side (iPhone, iPad, Android phone).**

3a. Install and run ISS MOBILE on your mobile phone; O

 $3b.$  Add a device: Click  $\Box$  in the upper left corner, then select  $\frac{1}{\sqrt{2}}$  to enter the Device Manager page, click  $\left\{\textcolor{blue}{\bullet}\right\}$  to edit the new device's information, and then click  $\bullet$  to save;

3c. Live Play: Click  $\Box$  and select  $\Box$  to enter the LivePlay page, click  $\blacksquare$  to select channel(s) in the camera list, and then click "Start Live View" to view the video; 3d. Playback: Click  $\Box$  and select  $\Box$  to enter the Playback page, set the search conditions and click "Start Search", then slide the timeline bar to adjust the playback time; 3e. Log Search: Click and select it to enter the Device Logs page, set the search conditions and click "Start Search" to show the log information;

3f. Configuration: Click and select  $\bullet$  to set password protection, view the help. configure software update, and check the software's version information and main features, etc.

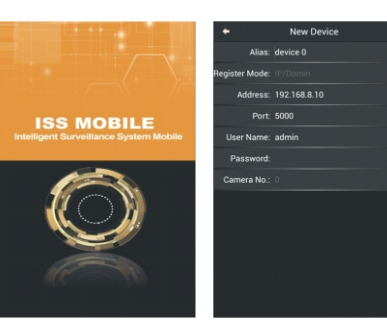

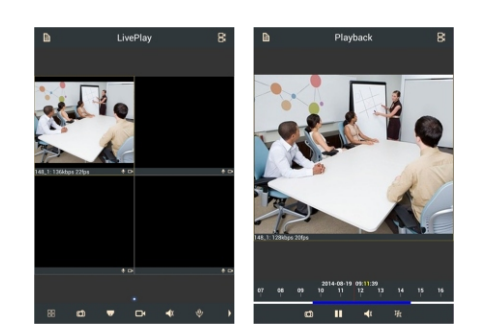

**STEP 4 REMOTE MONITORING ON INTERNET**

**Note: Please refer to the user manual for more mobile operations.**

# **Quick Guide Manual** of IP Camera

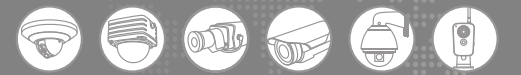

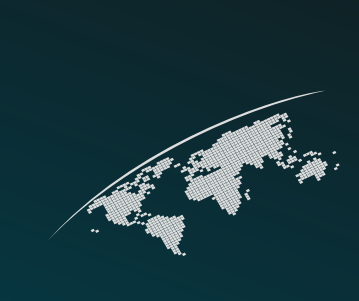

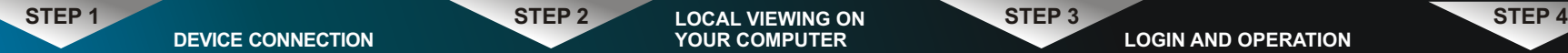

**DEVICE CONNECTION**

## **STEP 1 DEVICE CONNECTION**

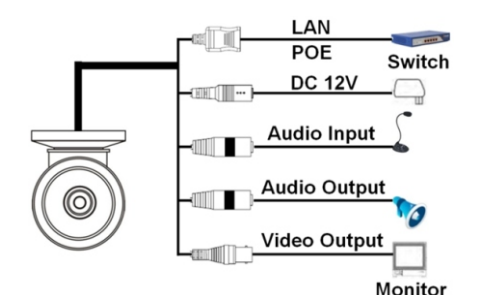

**Note: The picture above is for reference only; please regard the actual product as the truth.**

- **1.Connect the monitor's video cable to IP Camera's video output port.**
- **2.Connect an Ethernet cable from switch to IP Camera's LAN port.**
- **3.Connect the power cable to IP Camera's DC 12V port, and insert into the socket.**

Once your IP Camera is connected to network, you can access it by using your PC, iPhone, iPad or Android phone, etc.

## **STEP 2 LOCAL VIEWING ON YOUR COMPUTER**

**1.Using the Search Assistant.** 1a. Run the executable SearchTool file from CD (included) to install Search Assistant. 1b. Run the Search Assistant to search for IP

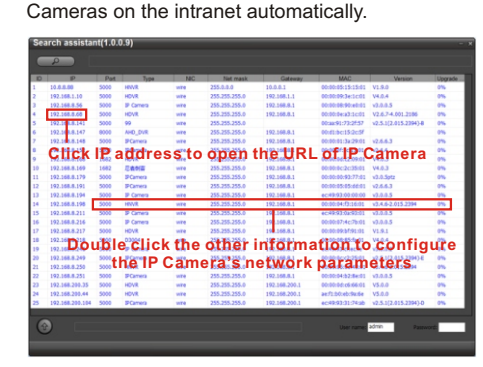

1c. Click IP address to open the URL of IP Camera; or you can open IE web browser and enter the IP address of IP Camera in the

browser's address bar (e.g. 192.168.1.10) to enter into login page.

**LOCAL VIEWING ON** 

**Note: You can change the IP address of IP Camera. It should be in the same field as your PC, and a static (fixed) IP address is recommended. E.g. if your PC is 192.168.1.8, then the IP address of IP Camera can be 192.168.1.X ("X" is an arbitrary integer between 0 and 255 in addition to 8 and 1).**

#### **2.Download and Install ActiveX.**

You need to install ActiveX Control when you access IP Camera for the first time through IE browser.

2a. Click "Download ActiveX", then click [Run] or [Save] to download ActiveX.

2b. Install the downloaded file "WebClient". 2c. Reopen IE web browser after the ActiveX installation completes, input the IP address of IP Camera to enter into login page.

## **STEP 3 LOGIN AND OPERATION**

#### **1.User Login**

Select the system language, input user name and password, then click "Login" button to enter the main interface.

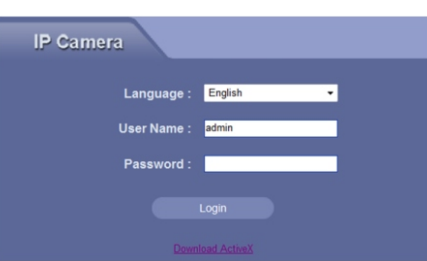

**Note: By default, IP address is "192.168.1.10", user name is "admin", and password is blank.**

### **2.Live Video**

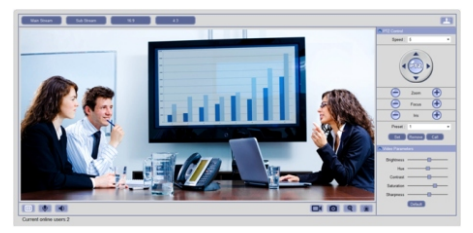

User can do many operations like play, stop, talkback, monitor audio, record, capture, zoom in, show alarm, view in full-screen mode, control PTZ, adjust video parameters, select stream type and adjust display scale.

#### **3.Playback**

Click "Playback" button in the menu bar to enter the video playback page.

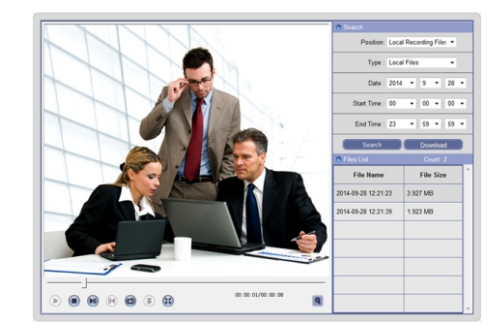

User can search for recording files or capture images in local PC or storage device on the IP Camera according to search criteria: select the file position, type, a certain date and time period, then click "Search" button, the searched files information will be displayed in the Files List, and then you can realize relevant operations, such as playback, download, etc.

### **4.Configure**

Click "Configure" button in the menu bar to set up the system parameters. 4a. Network Config

Go to Configure→Network→Network Configure to get and set the IP address, device port, web port and other network parameters; enable DHCP function to obtain IP address from the router automatically.

**Note: After changing your IP Camera's web port (the default is 80), remember that you have to specify its port number in the URL (e.g. if you select port 88, you access it by using 192.168.1.10:88).**

#### 4b. Record Config

Go to Configure→Storage→Record Configure to set the storage rule, record stream and record schedule.

4c. Alarm Config

Go to Configure→Alarm to set the detection schedule, linkage mode and other settings of motion alarm and I/O alarm. 4d. Or you can go to Configure→Quick Setup,

it will walk you through some of the more important settings of your IP Camera. Click OK button to save the setting; when the setting is not saved, click "Refresh" button to return to the previously saved parameters; when the setting has been saved, click "Refresh" button to query whether the setting is successful.

## **5.Log Search**

Click "Log" button in the menu bar, select the type of log, start date and end date, click "Refresh" button to search log, the searched log information will be displayed in the list.

**Note: Please refer to the user manual for more detailed operations.**

## **STEP 4 REMOTE MONITORING ON INTERNET**

#### **1.Port forward.**

1a. Accessing your router by entering the gateway address, e.g. http://192.168.1.1; 1b. Find the option called port mapping or port forwarding;

1c. Forward Web Port (default is 80) and Device Port (default is 5000) from local IP address to internet.

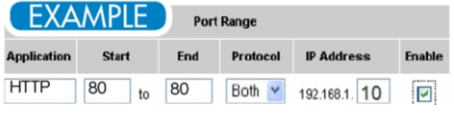

**Note: Please visit www.portforward.com to look up port forwarding guides for various routers.**

#### **2.Access IP Camera by domain name.**

Register DDNS on the third party website (take no-ip for example). 2a. Go to http://www.noip.com and click "Sign

Up".

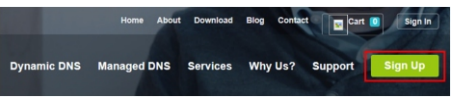

2b. Fill in the required fields on the form, and click "Free Sign Up".

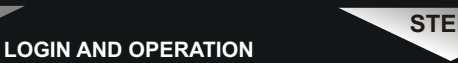

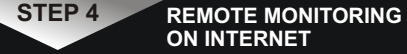